#### **General Notice**

When using this document, keep the following in mind:

- 1. This document is confidential. By accepting this document you acknowledge that you are bound by the terms set forth in the non-disclosure and confidentiality agreement signed separately and /in the possession of SEGA. If you have not signed such a non-disclosure agreement, please contact SEGA immediately and return this document to SEGA.
- 2. This document may include technical inaccuracies or typographical errors. Changes are periodically made to the information herein; these changes will be incorporated in new versions of the document. SEGA may make improvements and/or changes in the product(s) and/or the program(s) described in this document at any time.
- 3. No one is permitted to reproduce or duplicate, in any form, the whole or part of this document without SEGA'S written permission. Request for copies of this document and for technical information about SEGA products must be made to your authorized SEGA Technical Services representative.
- 4. No license is granted by implication or otherwise under any patents, copyrights, trademarks, or other intellectual property rights of SEGA Enterprises, Ltd., SEGA of America, Inc., or any third party.
- 5. Software, circuitry, and other examples described herein are meant merely to indicate the characteristics and performance of SEGA's products. SEGA assumes no responsibility for any intellectual property claims or other problems that may result from applications based on the examples describe herein.
- **neral Motice**<br>
on using this document, keep the following in mind:<br>
This document is confidential. By accepting this document you acknowledge that you are both the terms of forth in the condition<br>
by the terms of forth i 6. It is possible that this document may contain reference to, or information about, SEGA products (development hardware/software) or services that are not provided in countries other than Japan. Such references/information must not be construed to mean that SEGA intends to provide such SEGA products or services in countries other than Japan. Any reference of a SEGA licensed product/program in this document is not intended to state or simply that you can use only SEGA's licensed products/programs. Any functionally equivalent hardware/software can be used instead.
- 7. SEGA will not be held responsible for any damage to the user that may result from accidents or any other reasons during operation of the user's equipment, or programs according to this document.

NOTE: A reader's comment/correction form is provided with this document. Please address comments to :

 SEGA of America, Inc., Developer Technical Support (att. Evelyn Merritt) 150 Shoreline Drive, Redwood City, CA 94065

SEGA may use or distribute whatever information you supply in any way it believes appropriate without incurring any obligation to you.

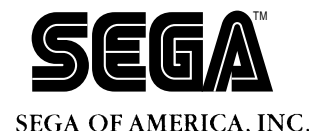

# SEGA<br>
SEGA<br>
CONFIDENCE<br>
CONFIDENCE<br>
CONFIDENTIAL CD System<br>
CONFIDENTIAL CD System<br>
Limitations<br>
Dec. #5T-182-08124 **Virtual CD System (Release 3) Limitations**

Doc. # ST-182-081294

**© 1994 SEGA. All Rights Reserved.**

# **READER CORRECTION/COMMENT SHEET**

#### **Keep us updated!**

 If you should come across any incorrect or outdated information while reading through the attached document, or come up with any questions or comments, please let us know so that we can make the required changes in subsequent revisions. Simply fill out all information below and return this form to the Developer Technical Support Manager at the address below. Please make more copies of this form if more space is needed. Thank you.

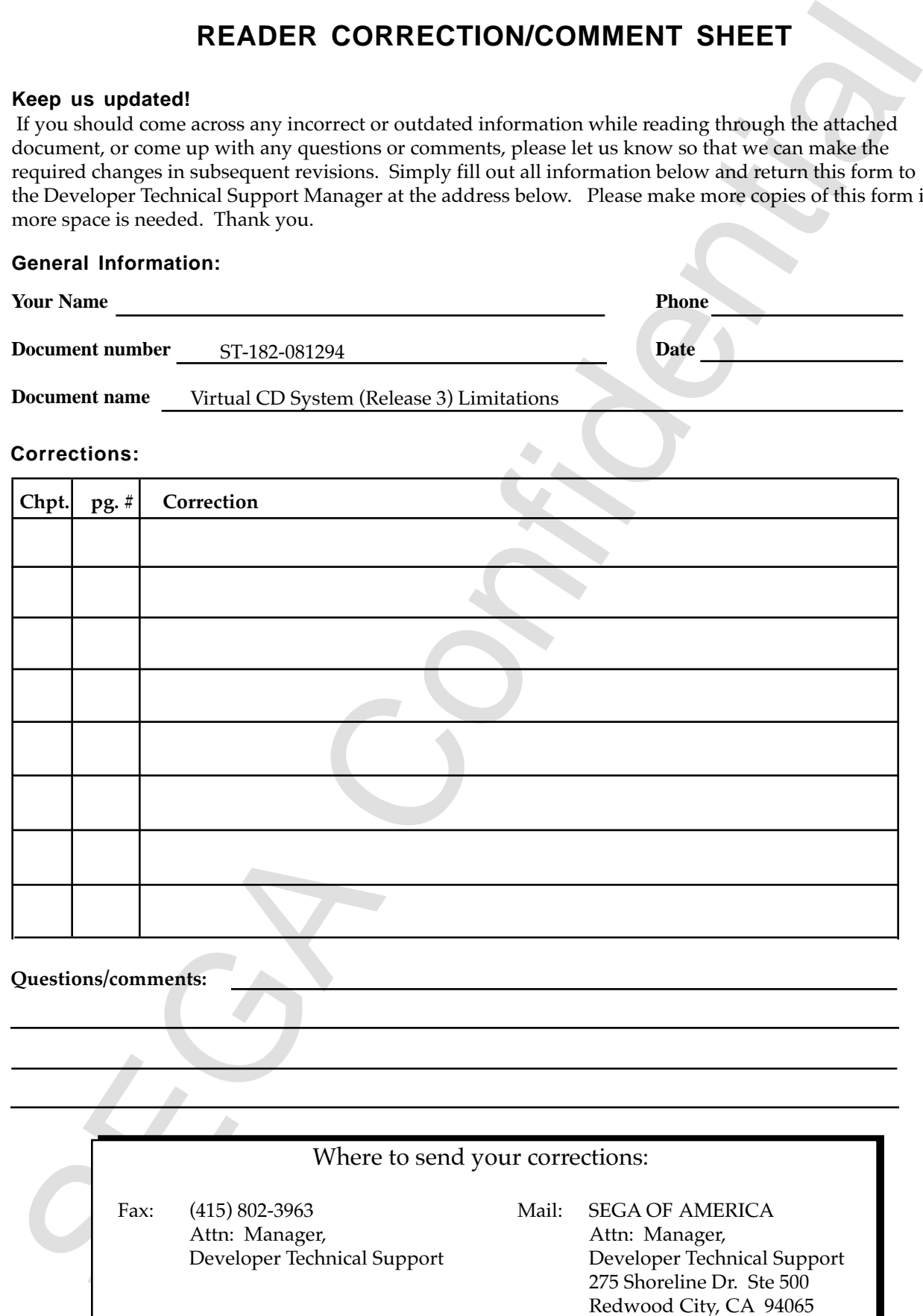

# **Introduction**

To accompany the upgrade of the main software of the virtual CD system currently being used, the firmware on the virtual CD interface board needs to be replaced to enable the use of the new main software. To this end, SEGA has included new firmware (Ver 3.1) contained in EPROM with this notice. Please follow the instructions below to replace the ROM on the CD interface board.

When using the new main software, make sure that the new firmware (ver 3.1) has been installed. If the new software is used with old firmware, the system will not operate correctly, or may not operate at all. Also, please make sure to return the old ROM as quickly as possible.

### **ROM Replacement Procedure**

- 1. If the board is installed in the computer, first shut off the computer power.
- 2. Remove the 50P interface cable from the virtual CD interface board.
- 3. Remove the cover of the computer, then loosen and remove the screws that fix the virtual CD interface board in place.
- 4. Carefully remove the board from the expansion slot and place the board on a desk or table covered with an anti-static sheet. Locate the ROM labeled MEM1 as shown on the diagram below and use a screwdriver or similar tool to pry up and remove the EPROM from the IC socket. Be careful not to bend the legs.

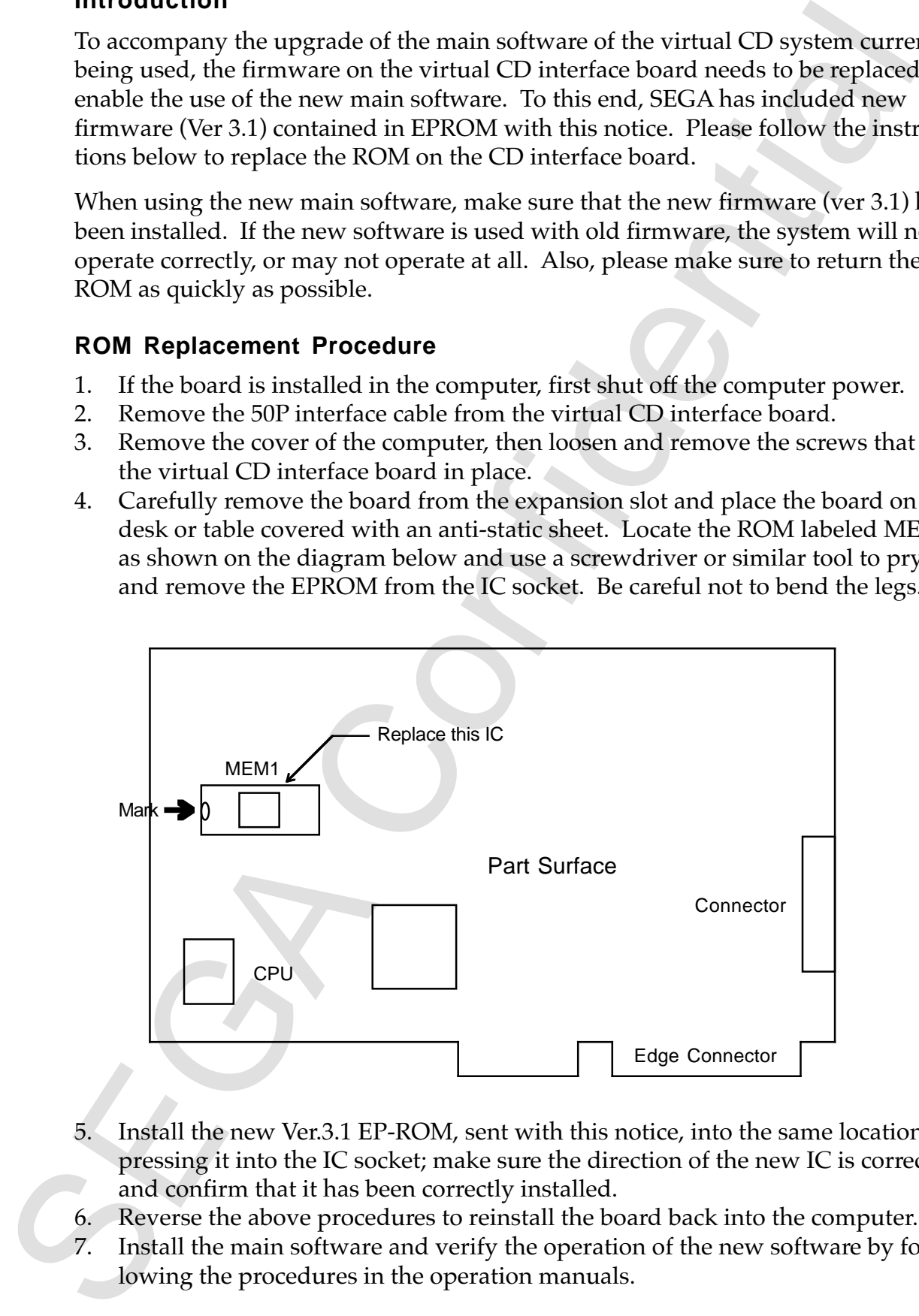

- 5. Install the new Ver.3.1 EP-ROM, sent with this notice, into the same location by pressing it into the IC socket; make sure the direction of the new IC is correct and confirm that it has been correctly installed.
- 6. Reverse the above procedures to reinstall the board back into the computer.
- 7. Install the main software and verify the operation of the new software by following the procedures in the operation manuals.

**August 8, 1994 SEGA of America Technical Support FAX: 415-802-3963**

#### **Virtual CD System (Release 3)**

Nugate 1980<br>
Magnetics 1980<br>
SEGA of America<br>
Technical Seconds TAX 315.3602.3963<br>
Unit all CD system (Release 3)<br>
Unit all CD of Work has been only<br>product to function. Refer to the procedure for replacing<br>
HSOM as shown The virtual CD software has been upgraded. We are sending the upgrade along with sample CD programs. This upgrade requires the replacement of the virtual CD board ROM for the new software to function. Refer to the procedure for replacing the ROM as shown on the previous page.

#### **Items Supplied**

· Virtual CD System and Sample Program

Vol  $\begin{array}{cccc} 1/3 & \cdots & 1 \\ 2/3 & \cdots & 1 \end{array}$  $2/3 \cdot \cdot \cdot$  $3/3 \cdot \cdot \cdot 1$ 

- · Virtual CD System and Sample Program Installation method
- · Virtual CD System (Release 3) Restrictions

End

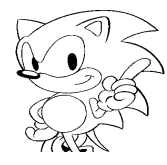

## **Virtual CD System (Release 3) Limitations**

#### **VCDEMU**

- 1. The file interleave function in direct DOS file access is not supported.
- 2. The channel interleave function in direct DOS file access is not supported. (Is scheduled to be in the final specification.)
- 3. Scan FWD/REV is not supported.
- 4. Multi-index is not supported.

#### **VCDPRE, VCDBUILD**

- Francisco Confidential Confidential Confidential Confidence<br>
1. The linical interlever (uncidion in direct DOS file access is not supported<br>
2. The channel interlever (uncidion in direct DOS file access is not supported.<br> 1. The following keywords are removed from the limitations list: Pause, PreGap, PostGap. Refer to Virtual CD Software release 2 documentation for other limitations. (In the CD tool and software library supporting documentation.)
	- 2. Always use the File command and the EndFile command in the CDDA track. Currently CDDA must be defined as a ISO9660 file.

#### **Other**

- 1. Some script lines are scheduled to be changed for the next release.
- 2. VCDUTL is not included.

# **Virtual CD System (Release 3) Installation**

1. Install the executable programs Install the following files into the development machine. **[**Disk#1**] ¥saturn¥segabin¥vcd¥jvc.abs**

**¥saturn¥segabin¥vcd¥jvc.ini ¥saturn¥segabin¥vcd¥sddrv.tsk ¥saturn¥segabin¥vcd¥systbl.tsk ¥saturn¥segabin¥vcd¥newmap.bin**

- Let us the controller of the strengthenium of the strengthenium of the following files into the development machine.<br>
(Disk\*)I Teaturn Wegalian Profile to absolut the strengthenium of the following strengthenium of the me 2. Install the Virtual CD Software Install the following files into the virtual CD development machine. **[**Disk#1**] ¥saturn¥segabin¥vcd¥vcdbuild.exe ¥saturn¥segabin¥vcd¥vcdemu.exe ¥saturn¥segabin¥vcd¥vcdmktoc.exe ¥saturn¥segabin¥vcd¥vcdpre.exe**
- 3. Install the Source Data for CD Image Creation Install the following files into the virtual CD development machine. **[**Disk#1**] ¥saturn¥segabin¥vcd¥jvc.scr**

**¥saturn¥segabin¥vcd¥jvc.rti ¥saturn¥segabin¥vcd¥jvc.pvd ¥saturn¥segabin¥vcd¥jvc.prm ¥saturn¥segabin¥vcd¥pat\_1.dat ¥saturn¥segabin¥vcd¥pat\_10.dat**

**[**Disk#2**] snd8\_1.dat [**Disk#3**] snd8\_3.dat**

4. Create the CD Disk Image

Create the CD disk image in the CD development machine.

a. Create a working file of the preprocessing program, then create the following files.

**C:¥>type jvc.pre(RET)** Create a file with these contents.

```
scr jvc.scr
```
**rti jvc.rti**

b. Startup the preprocessing program

**C:¥>vcdpre jvc.pre(RET)**

c. Create the CD Disk Image File

**C:¥>vcdbuild jvc.pre(RET)**

A file called jvc.dsk is created.

```
5. Start the Virtual CD Emulator
```
Start the virtual CD emulator in the CD development machine. **C:¥>chev us /f(RET) C:¥>vcdemu jvc(RET)** The virtual CD emulator will start.

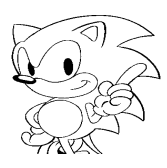

6. Reading the Program

Start the program development machine and Model M and execute the following the start the program development<br>
The constructions of the second control of the Start of the Virtual CD System User's<br>
Tor more information on v Start the program development machine and Model M and execute the following:

```
:[BOOT ROM Initialization]
:<jvc.ini(RET)
:g 6002000(RET)
```
For more information on virtual CD, refer to the Virtual CD System User's Manual.